## Microsoft Excel 2010 **Training**

## What is Microsoft Excel?

Excel is a powerful spreadsheet program that allows users to organize data, complete calculations, make decision, graph data and develop professional-looking reports.

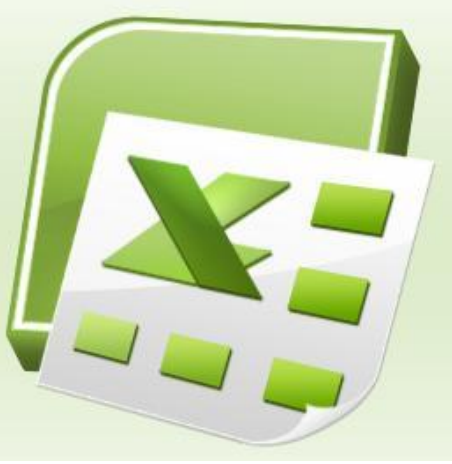

Excel file Extension is .Xlsx

#### • Click on the **Start** button, and then click **All Programs.**

• Click on **Microsoft Office** and click on **Microsoft Excel 2010**.

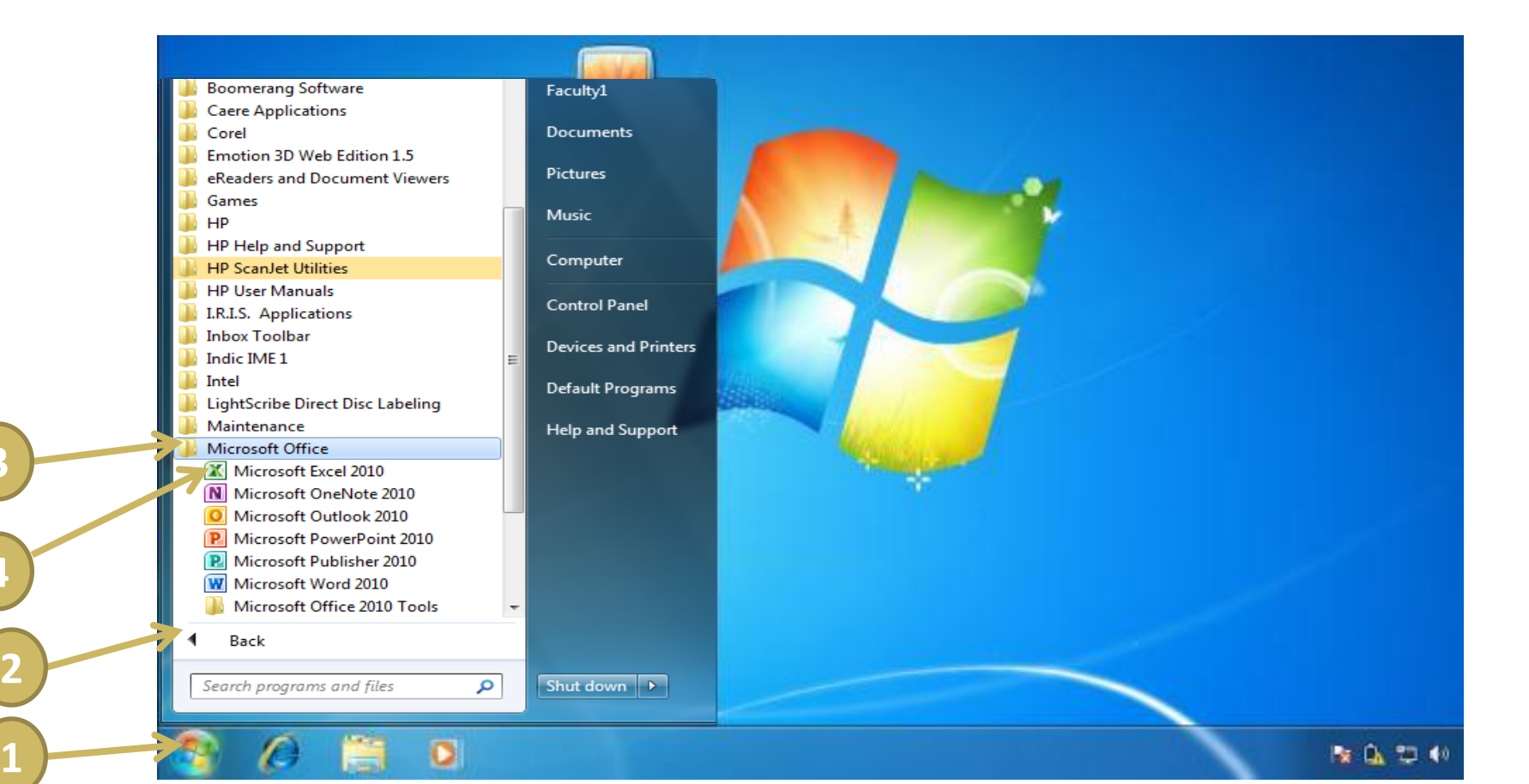

**3**

**4**

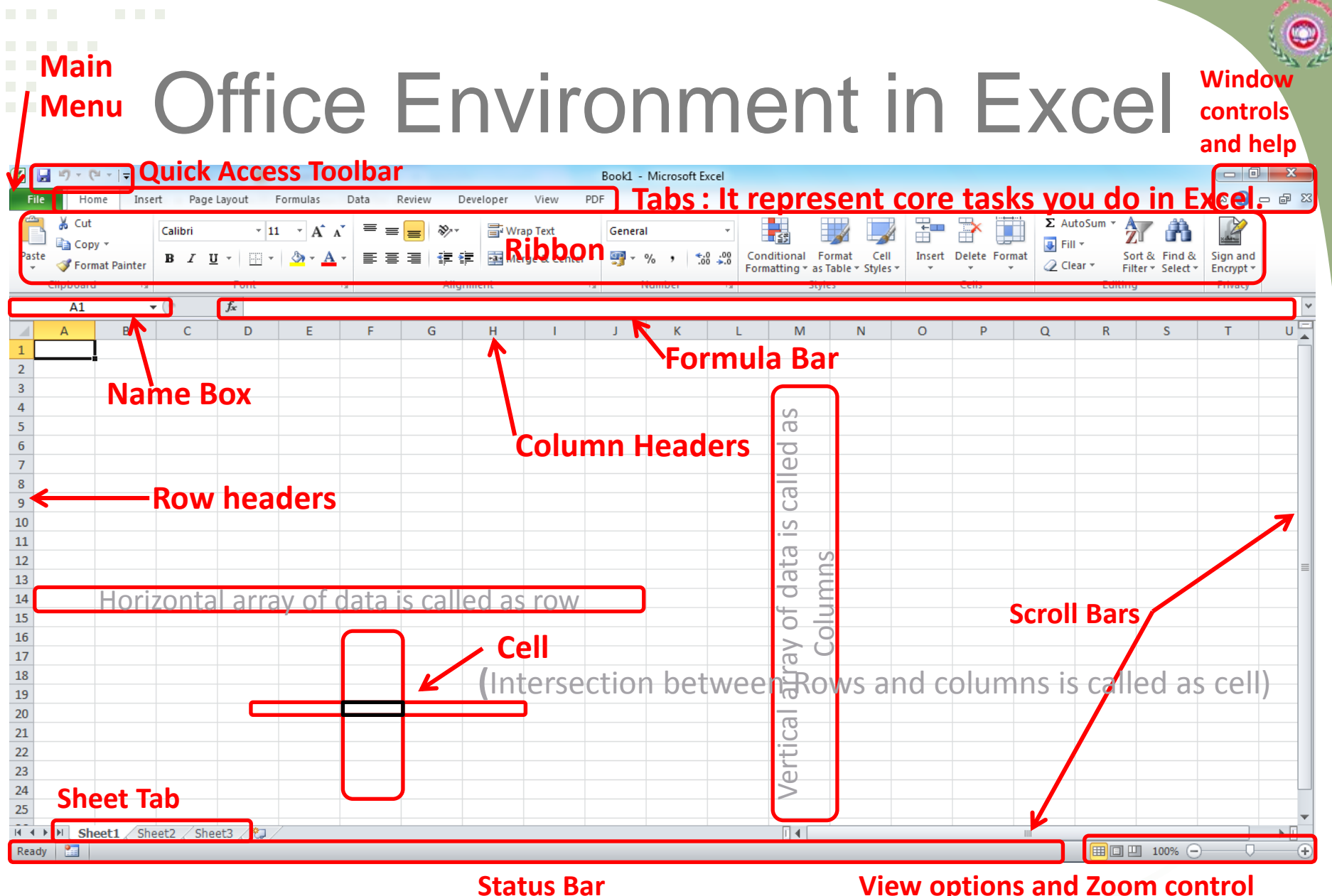

**Note! Notice that you can add icons to the Quick Access Toolbar. You can also add custom tabs to the Ribbon.**

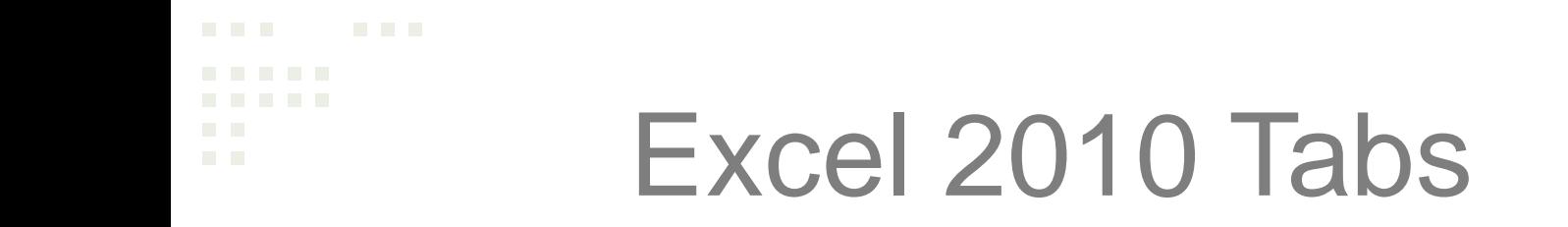

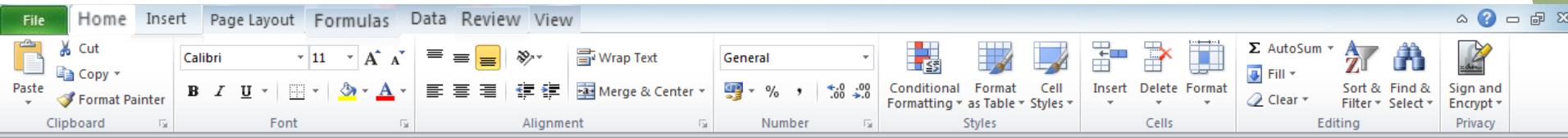

- **File** -Perform file management tasks, Choose options to control how you work with Excel
- **Home** Common tools
- **Insert** Insert objects
- **Page Layout**  Print settings
- **Formulas** Functions in categories
- **Data** Working with data
- **Review** Spelling, Protecting, Sharing
- **View** How Excel appears on screen

(Does not affect printing)

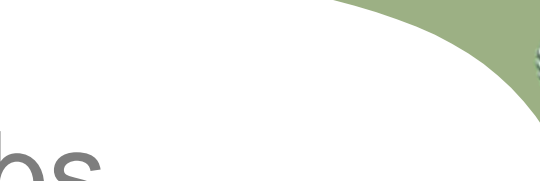

### Contextual Tabs

### **Contextual Tabs appear in context with the task being performed**

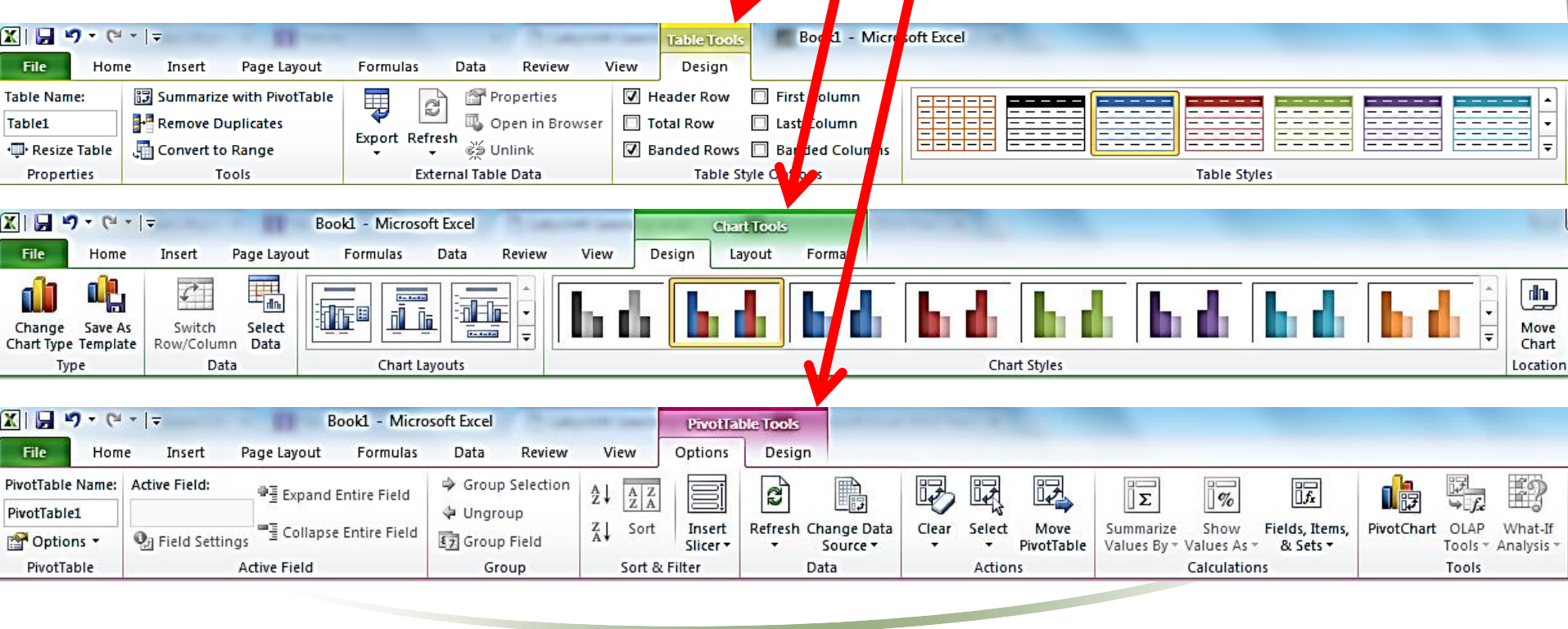

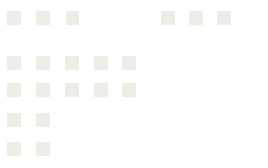

### Mousing Around in Excel

• Mouse pointer shape determines function

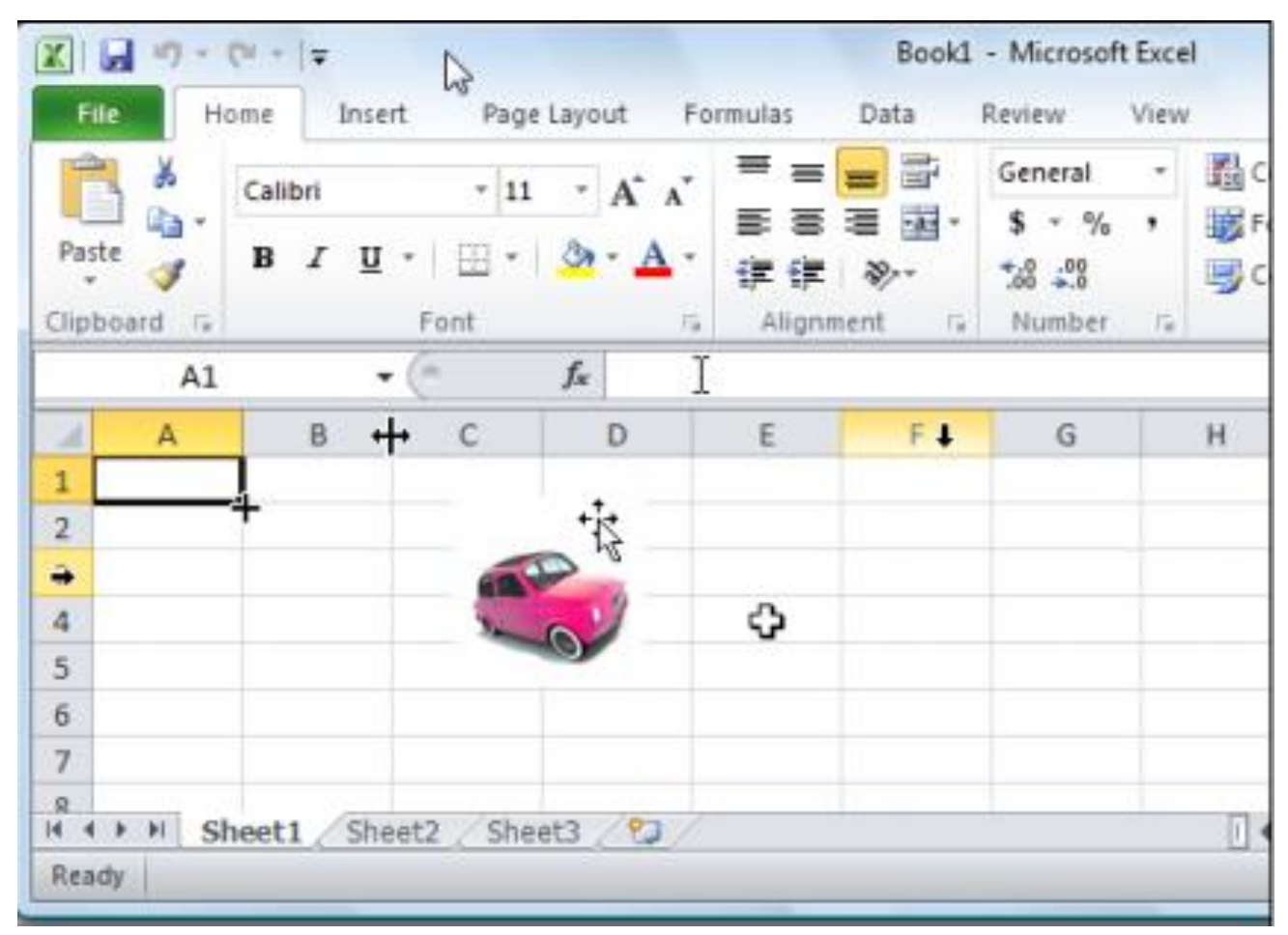

**Note! The active cell in this figure is A1.**

 $\bullet$ 

**Can you find all eight different mouse pointers in this figure**?

## Mouse Pointers in Excel

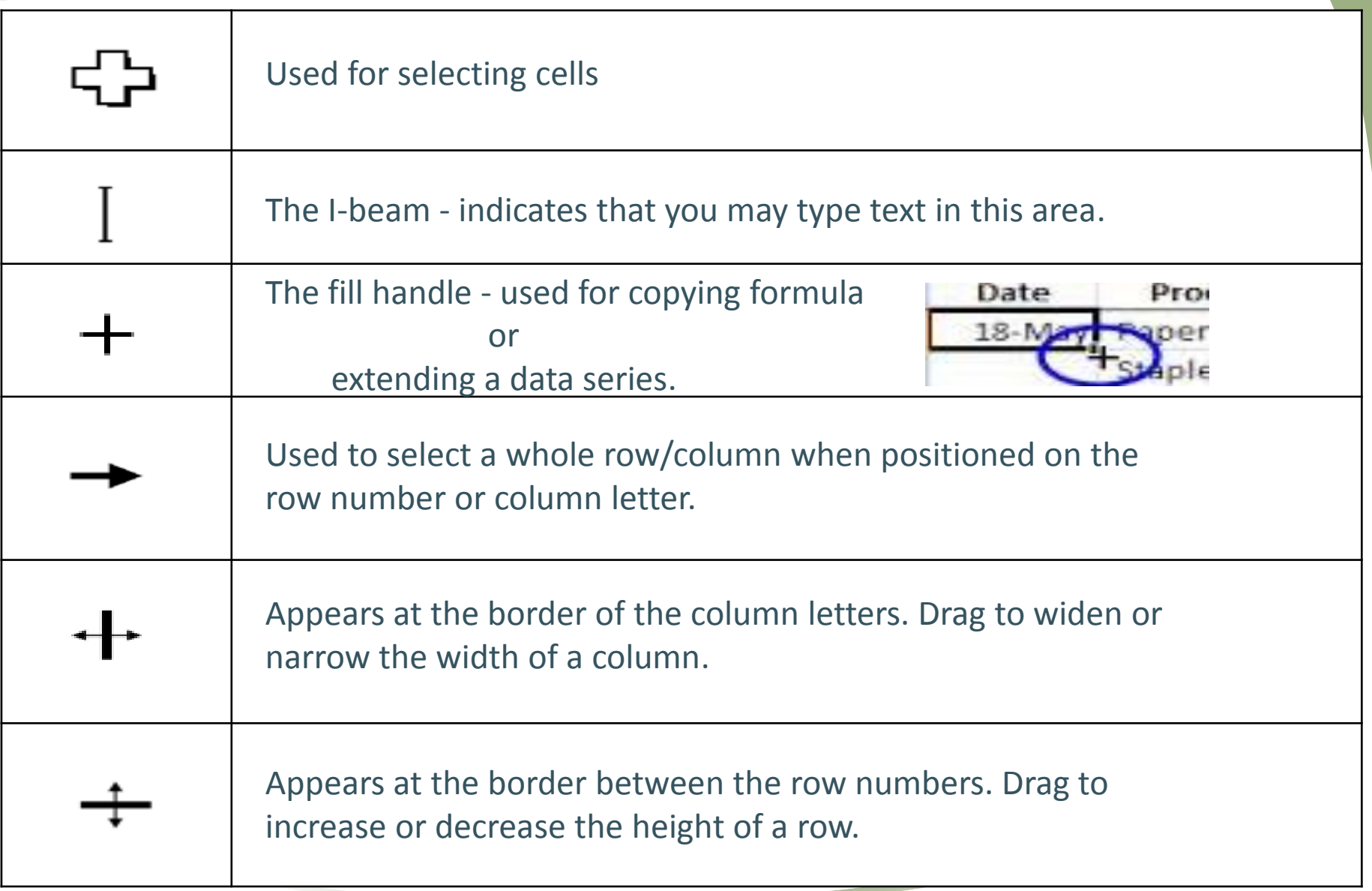

 $\bullet$ 

### **Hide the Ribbon**

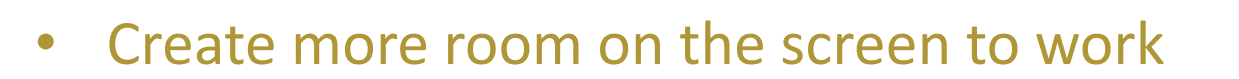

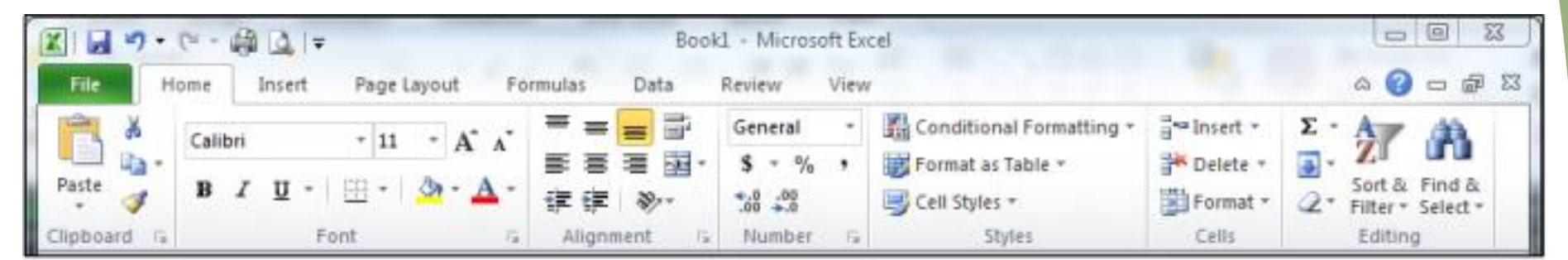

#### **Expanded view**

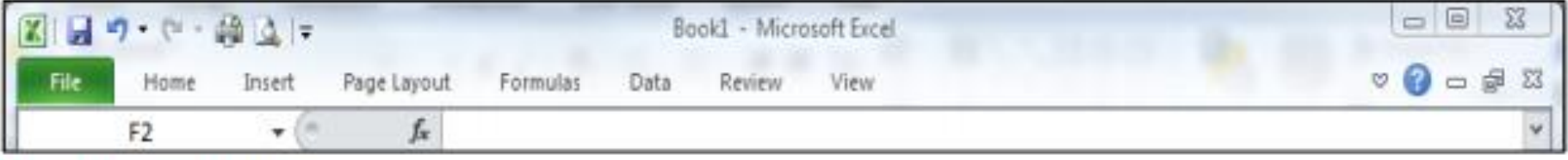

**Collapsed view** 

### Excel 2010 information

Available Columns:  $A - XFD \rightarrow 16,384$  columns

**Available Rows:** 1 - 1,048,576

#### **There are over 17 billion cells in each worksheet!!!!**

 $\cdot$  There are more than 400 formulas divided in 11 category.

# Working with Columns and Rows

- To make data easier to read:
	- Modify size of columns and rows in a worksheet
- To modify size of columns or rows:
	- –Drag border to resize
	- –Double-click border to autofit
	- Format the Cells group to specify

# Working with Columns and Rows

- Column width
	- Expressed in terms of number of characters or **pixels** (8.43 characters equals 64 pixels)
	- –Note: Pixel size is based on screen resolution
- Row height
	- Measured in **points** (1/72 of an inch) or pixels
	- –Default row height: 15 points or 20 pixels

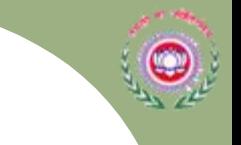

### Working with Cells and Ranges

- **Range reference** indicates location and size of a cell range
	- Adjacent (A1:G5)
	- –Nonadjacent (A1:A5;F1:G5)
- Selecting a range
	- –Work with all cells in the range as a group
- Moving and copying a range
	- –Drag and drop
	- Cut and paste

Working with Cells and Ranges

#### **Adjacent (A1:G5) Nonadjacent (A1:A5;F1:G5)**

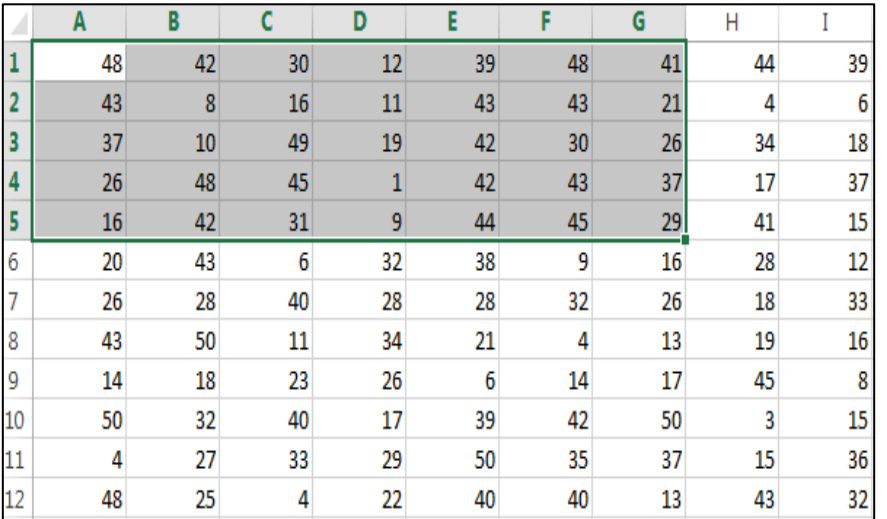

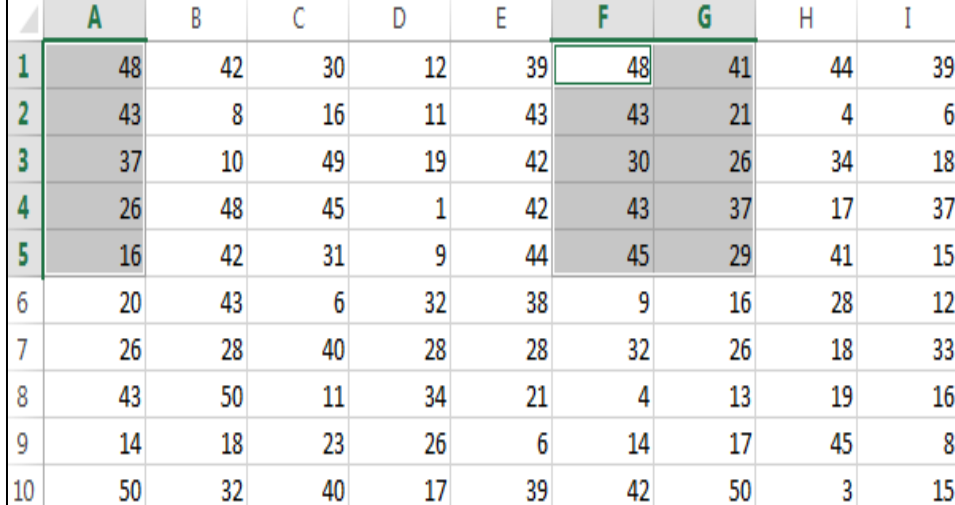

### **Exploring the Parts of the Workbook**

- Each workbook contains three worksheets by default. The worksheet displayed in the work area is the active worksheet.
- **Columns** appear vertically and are identified by letters. **Rows** appear horizontally and are identified by numbers.
- A **cell** is the intersection of a row and a column. Each cell is identified by a unique **cell reference**.

**Exploring the Parts of the Workbook (continued)**

- The cell in the worksheet in which you can type data is called the **active cell**.
- The **Name Box**, or cell reference area, displays the cell reference of the active cell.
- The **Formula Bar** displays a formula when a worksheet cell contains a calculated value.
- A **formula** is an equation that calculates a new value from values currently in a worksheet.

### **Moving the Active Cell in a Worksheet**

 $\bullet$ 

• Keys for moving the active cell in a worksheet

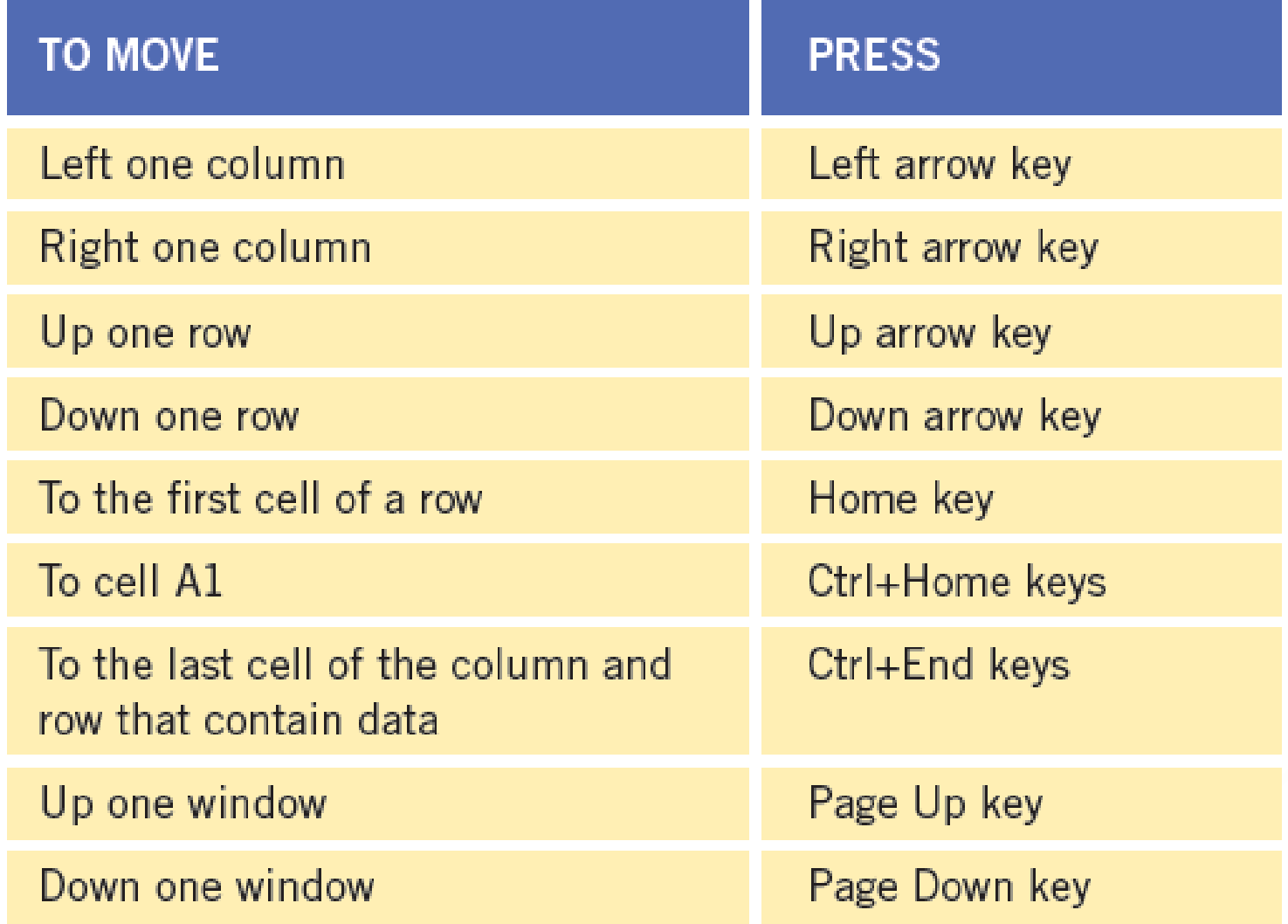

## **Worksheet Navigation Keys**

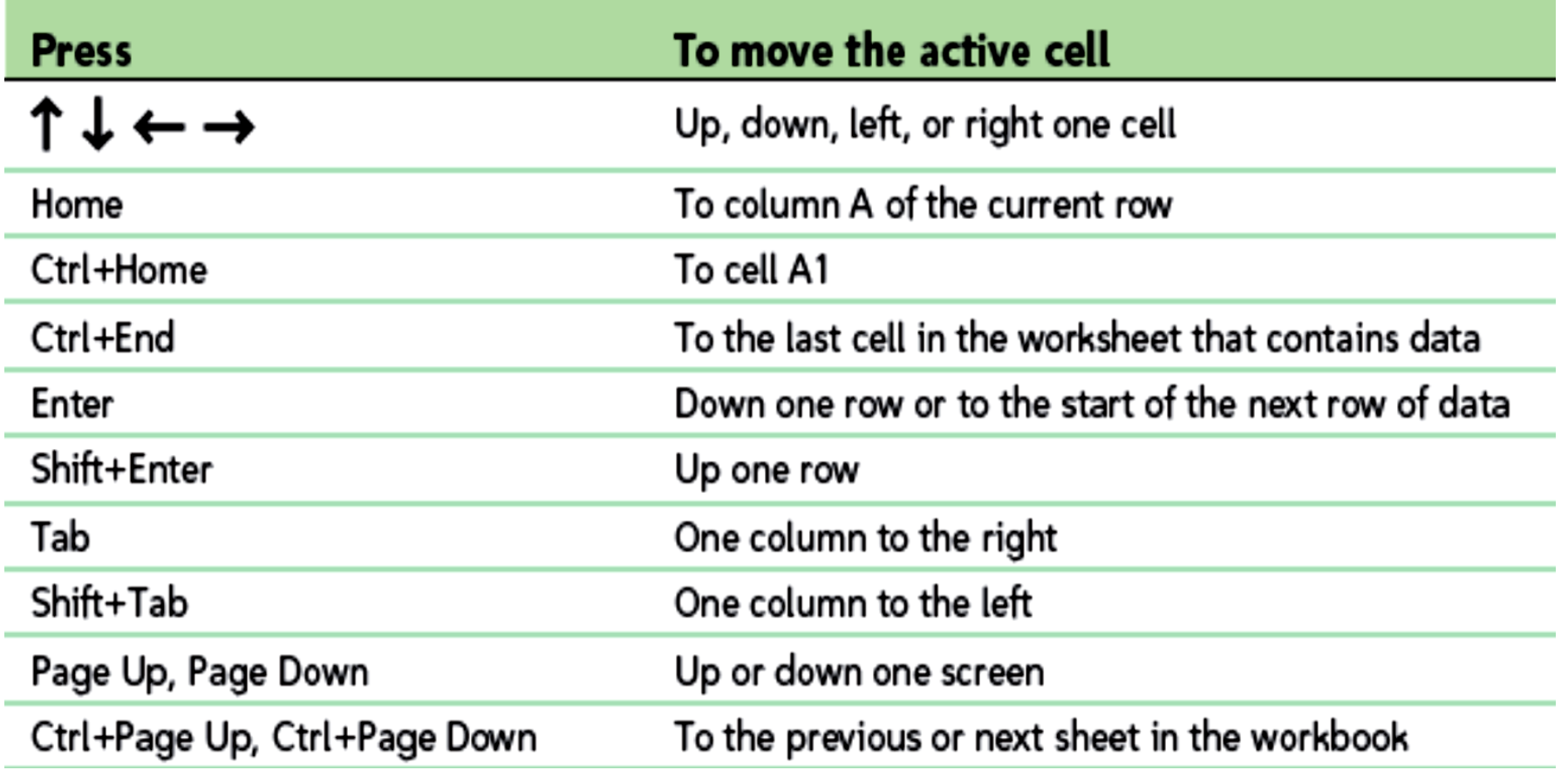

 $\circledcirc$ 

## Complex formulas defined

- Simple formulas have **one** mathematical operation. **Complex formulas** involve **more than one** mathematical operation.
- **Simple formula:** =2+2 **Complex formula:** =2+2\*8
- To calculate complex formulas correctly, you must perform certain operations before others. This is defined in the **order of operations**.

# The order of operations

- The order of mathematical operations is important. If you enter a formula that contains several operations, Excel knows to work those operations in a specific order. The **order of operations** is:
	- Operations enclosed in parenthesis
	- Exponential calculations (to the power of)
	- Multiplication and division, whichever comes first
	- Addition and subtraction, whichever comes first
- Its referred as PEDMAS
- To remember this is
	- **P**lease **E**xcuse **M**y **D**ear **A**unt **S**ally (P.E.M.D.A.S).

## The order of operations

**Example :1**

**Using this order, let's see how the formula 20/(8-4)\*8-2 is calculated in the following breakdown:**

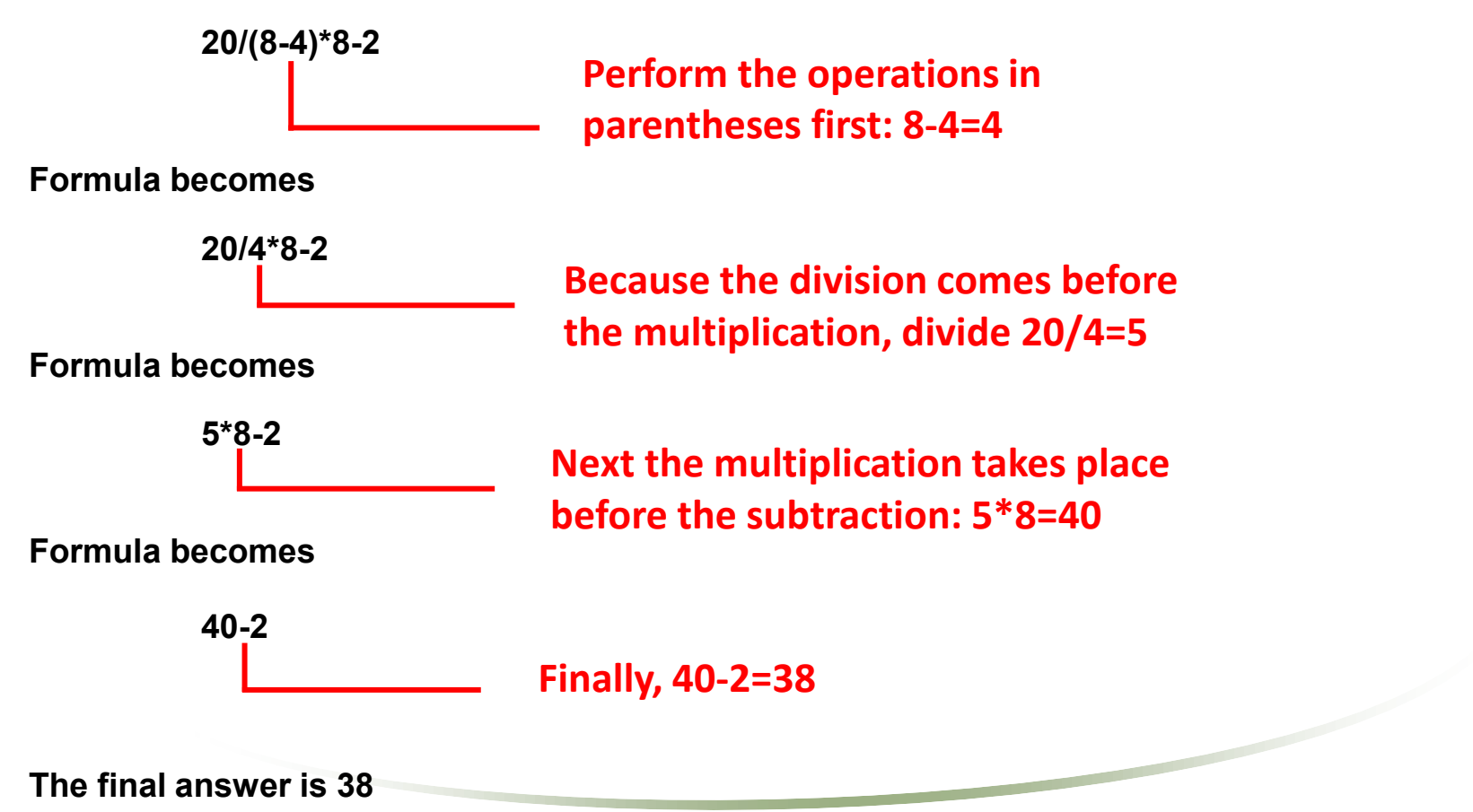

## The order of operations

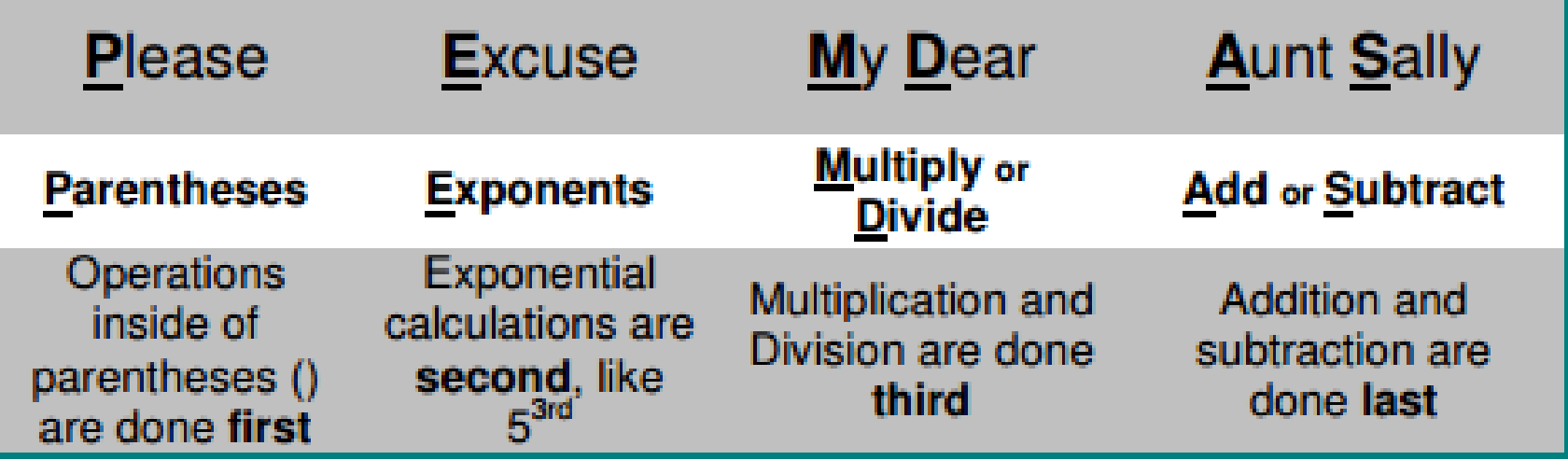

## Workbooks and Worksheets

#### **Each Excel file is a Workbook containing one or more Worksheets**

- ◆ Default setting provides you with three worksheets you can add or remove as needed from there (Insert sheet : shift F11)
	- Worksheets can also be reordered within the file and renamed you can also copy or move a worksheet to another workbook (file.)
- Several sheets can be used for one project, containing it all in one file, or you can still use one file for each part of a project, depending on your needs.

## Rows and Columns

Following actions can be done on rows and columns:

- 1. Insert / Delete (ctrl shift  $+$  + / ctrl -)
- 2. Hide / Unhide :Rows (ctrl 9/ ctrl shift 9) Columns (ctrl 0 / ctrl shift 0)
- 3. Adjust Column Width / Row Height
- 4. Fill Color
- 5. Border

## Functions-Prewritten Formulas

- A **Function** takes a value or values, computes a statistic, and returns a result to a cell.
- All functions start with an equal sign, and include **Arguments** in parentheses after the function name.

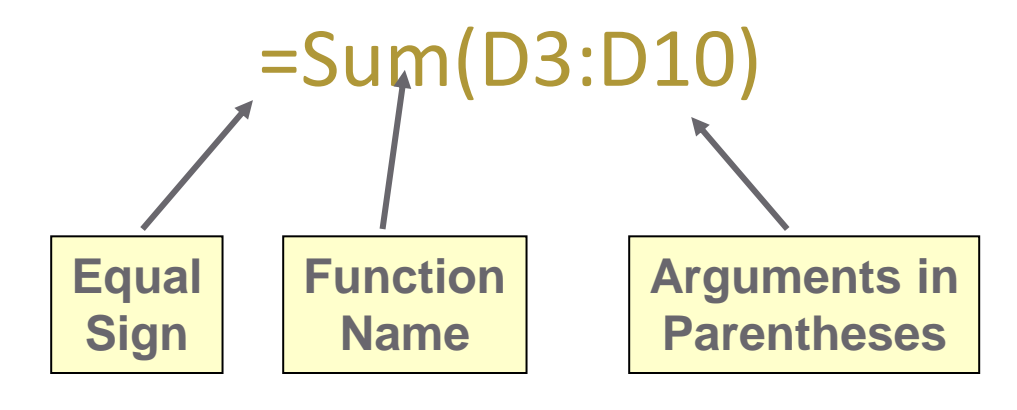

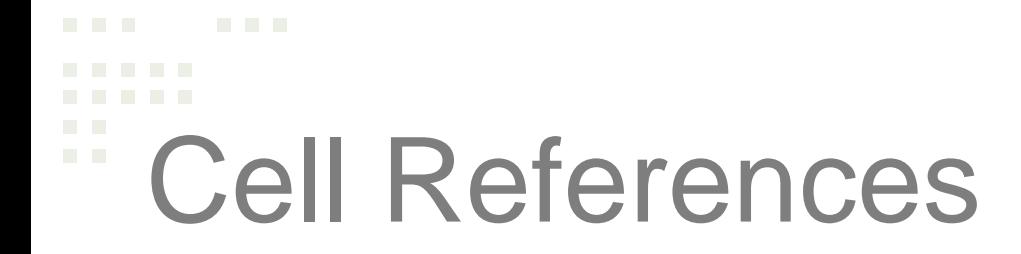

• Usage of cell address in formula is referred as cell referencing

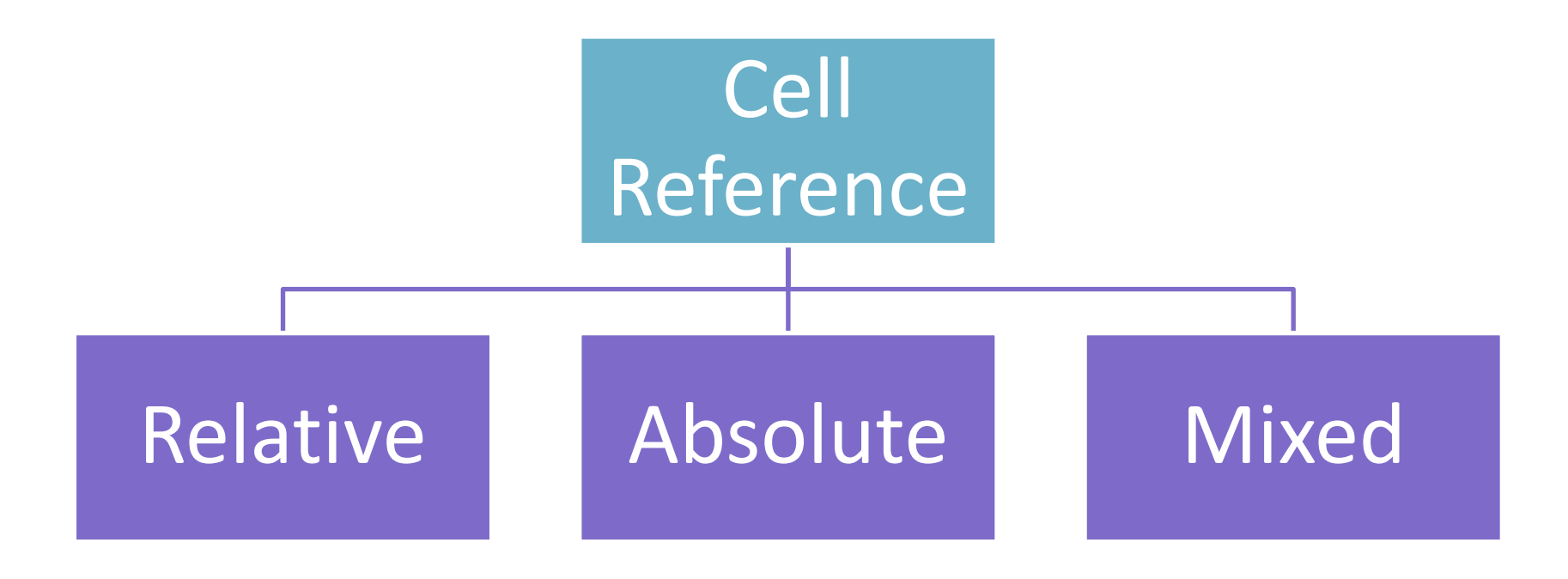

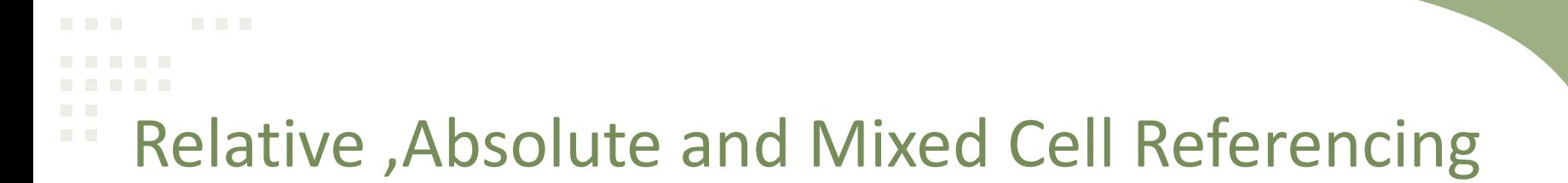

• **Relative cell reference** : It is when we drag the cell and the address

changes accordingly in the formula.

E.g.  $C4 - C5 - C6$  etc.

• **Absolute cell reference:** It is used when we want the value to be constant while we drag the formula.

E.g. \$C\$4

• **Mixed Cell Reference**: It is the combination of absolute and relative cell reference in a formula

 $E.g. - C$4 and $C4$ 

### Error Values in Excel

 $\bullet$ 

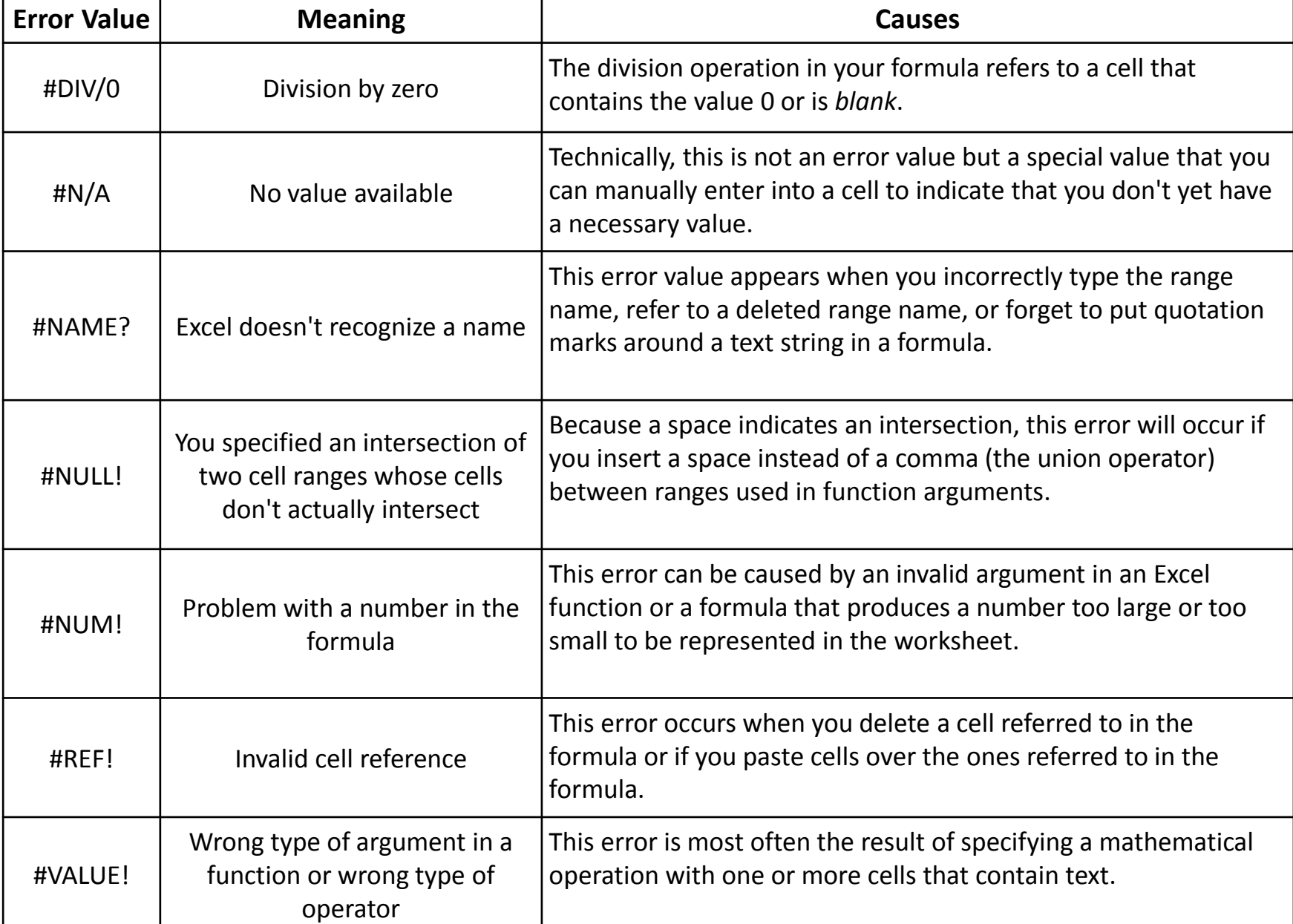

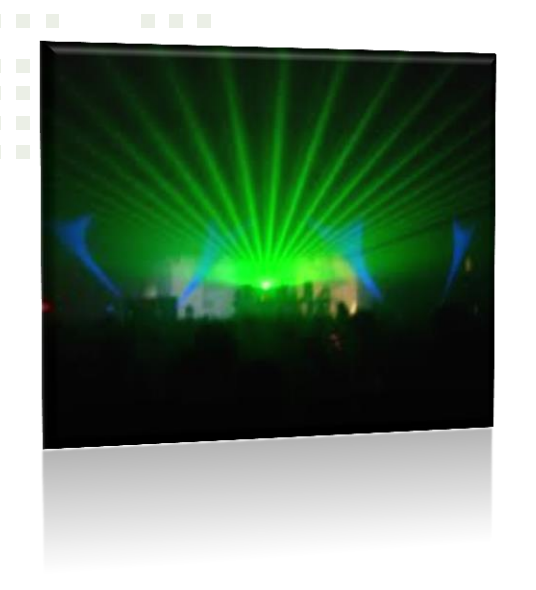

#### **Backstage View**

The File menu in Excel 2010 opens what is known as Backstage view. This is where you can manage your files (open, save, print, find info, etc.) and set program options (formerly accessed through Tool/Options).

### Creating a new Workbook

- ◆ When you start Excel, you'll see a new blank workbook (Book1). You can begin typing in that workbook or choose to create a new workbook.
- **★ To create a new workbook, go to File/New then click** Create (under Blank workbook on right side of screen)

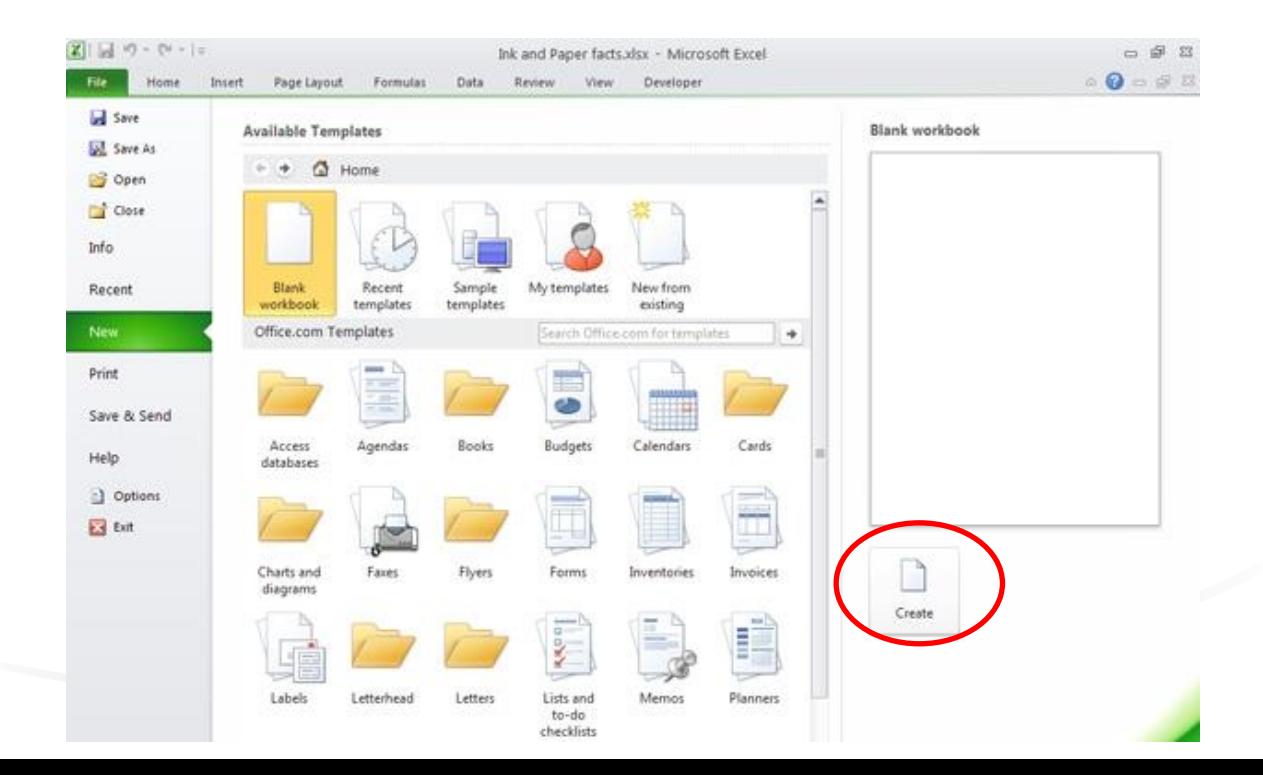